## **PROCEDURE DE CONSULTATION DES APPRENANTS SUR NETYPAREO**

Connectez vous grâce au lien internet indiqué sur le courrier ci-joint, puis saisir votre identifiant et mot de passe.

Vous arrivez sur la page d'accueil sur laquelle sont identifiés vos apprentis.

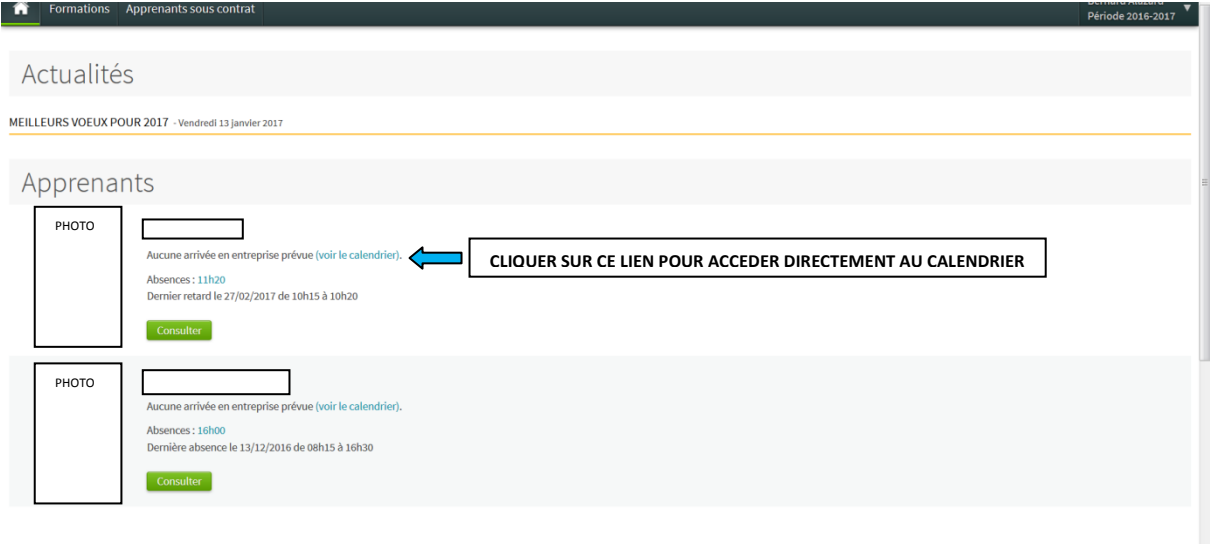

Cliquer sur Consulter. Les informations générales de l'apprenti apparaissent (cursus, coordonnées…)

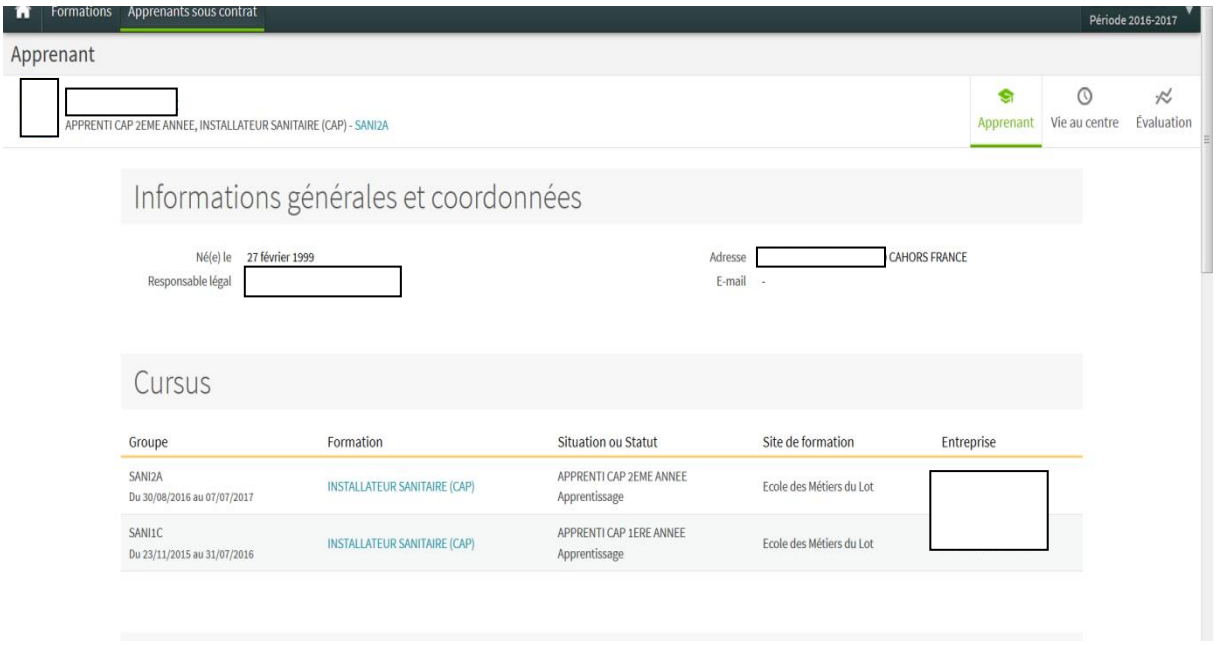

En cliquant sur Vie au centre vous pouvez sélectionner : l'assiduité, sanction, calendrier, planning et visites d'entreprises dans le menu déroulant (exemple ci-dessous avec l'assiduité).

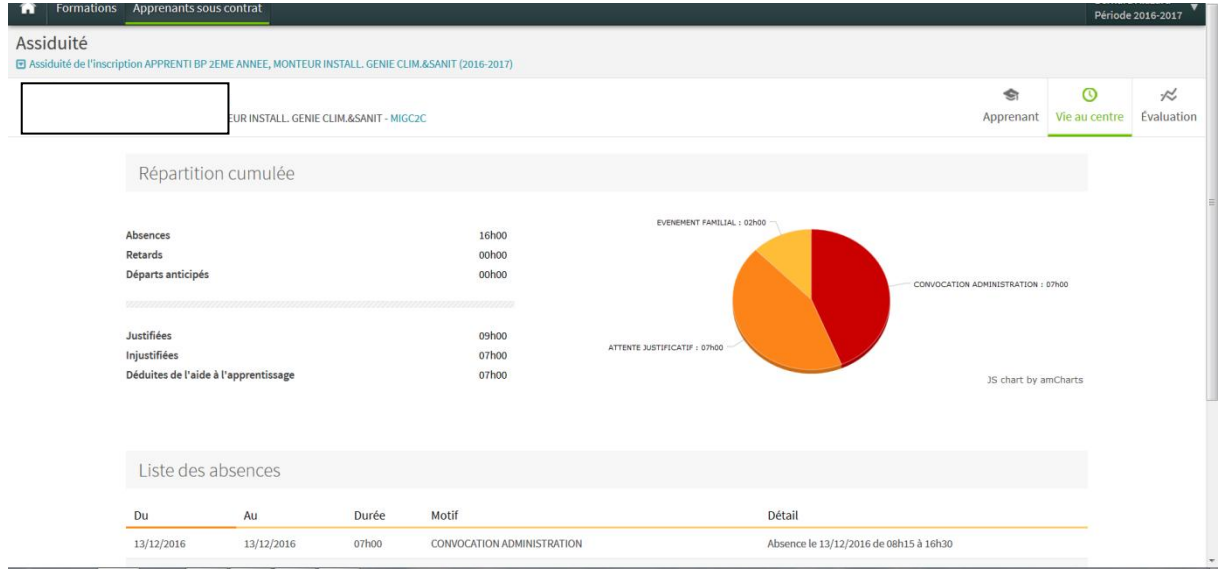

Autre exemple : consultation du planning d'une semaine (cliquer de nouveau sur vie au centre puis sélectionner planning)

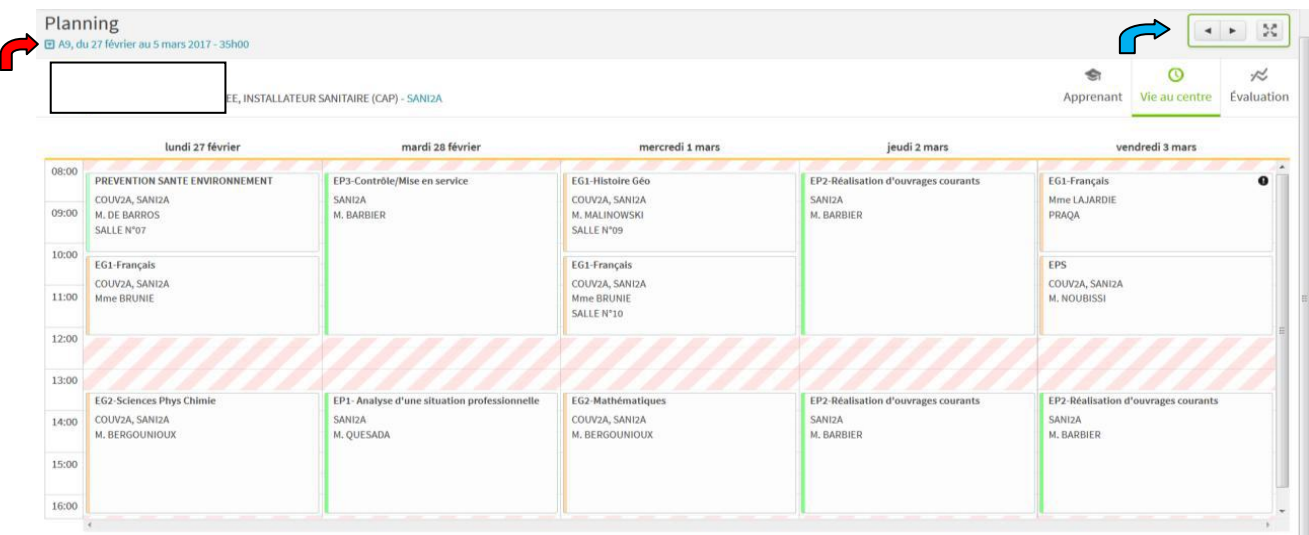

Vous pouvez faire défiler les semaines avec le curseur en haut à droite (flèche bleue) ou sélectionner un stage précis (flèche rouge)

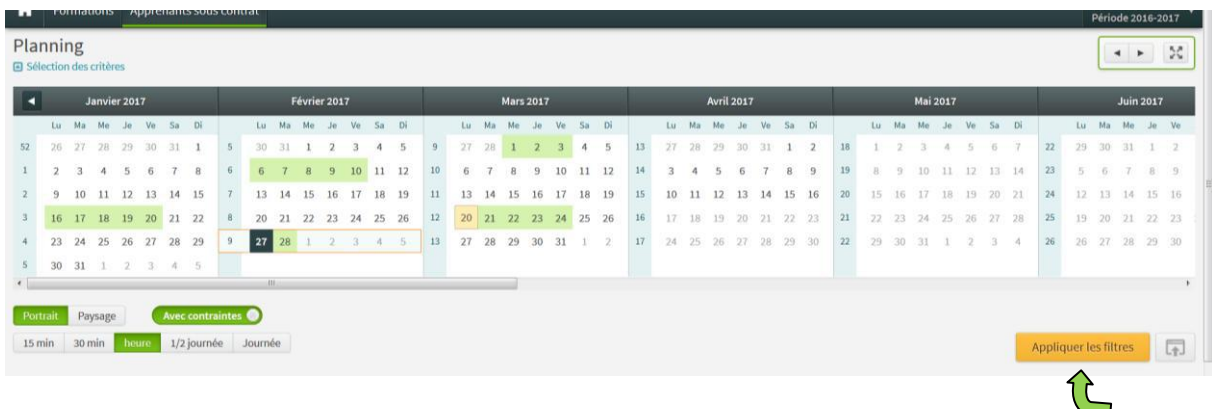

## puis cliquer sur Appliquer le filtre (flèche verte)

## Sur l'onglet Evaluation, vous pouvez consulter le bulletin de l'apprenti sélectionné.

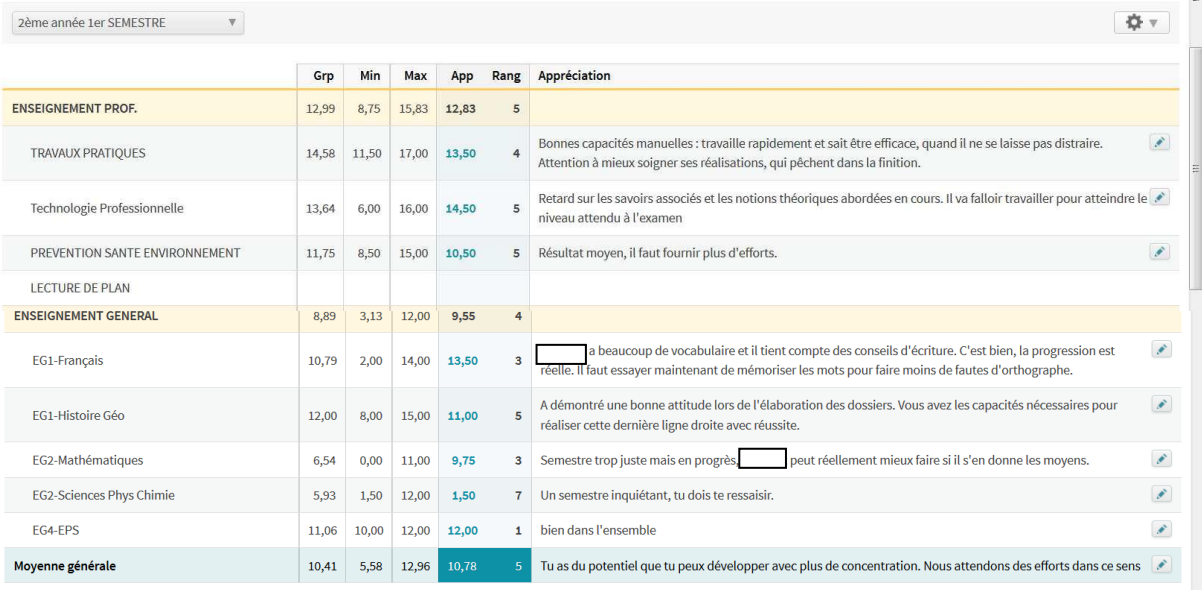

Nhésitez pas à contacter nos services pour tout renseignement ou problème rencontré.

Christophe AUDEBERT au 05.65.53.21.01 ou Christèle GIBRAT au 05.65.53.21.15